# Comment lire mon livre numérique sur un ordinateur (Windows, Mac ou Linux) ?

*Ce mode d'emploi a été réalisé avec un ordinateur Windows. L'installation du logiciel peut être légèrement différente sur un ordinateur Mac ou selon les versions des logiciels.*

#### **Sommaire**

- **1. [Rechercher et emprunter un livre](#page-0-0)**
- **2. [Installer le logiciel de lecture](#page-4-0)**
- **3. [Restituer le livre emprunté](#page-6-0)**
- **4. [Voir la liste de vos prêts de livres numériques dans JuMEL](#page-7-0)**

#### <span id="page-0-0"></span>**1. Rechercher et emprunter un livre**

**1.** Dans le navigateur Internet de votre appareil, rendez-vous sur le site JuMEL : **[https://www.jumel39.fr](https://www.jumel39.fr/)** Vous avez trois options :

- faire une recherche dans le catalogue
- consulter le catalogue des livres numériques
- choisir un livre sélectionné avec soin par vos bibliothécaires.

**2.** Pour faire une recherche dans le catalogue, vous pouvez utiliser la barre de recherche en haut de la page d'accueil. Sélectionnez « **Dans les livres numériques uniquement** » dans le menu déroulant et tapez votre requête avant de lancer la recherche en cliquant sur la loupe.

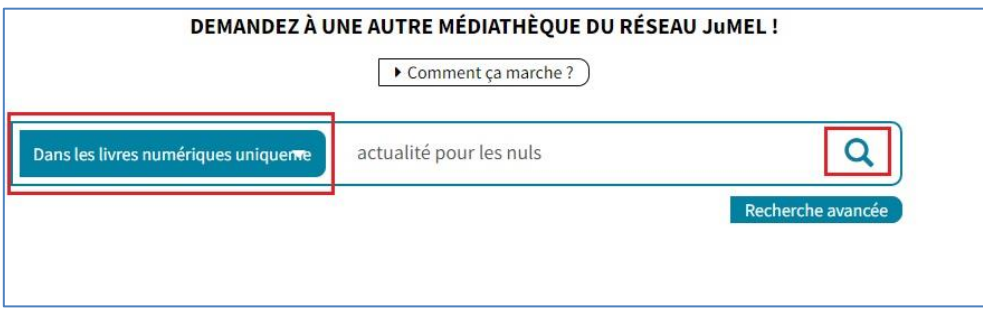

**3.** Pour consulter l'intégralité du catalogues des livres numériques, vous pouvez simplement cliquer sur « **Voir tous les livres numériques** » dans la partie « Livres numériques » de la page d'accueil.

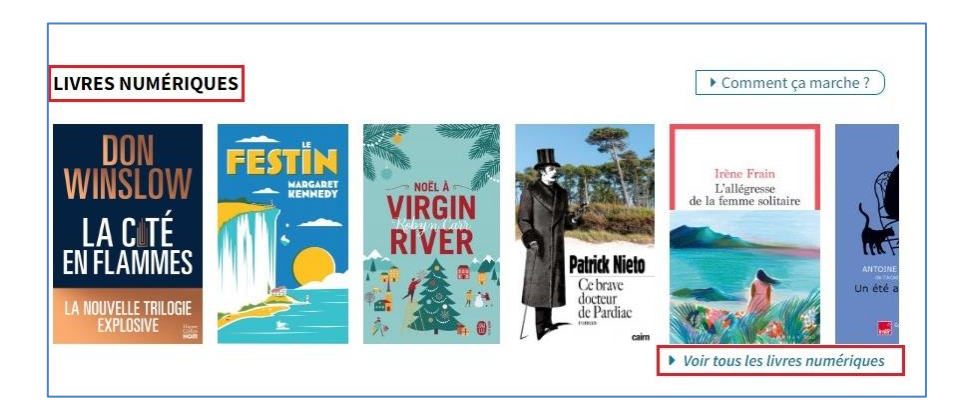

**4.** Pour choisir parmi nos sélections : sur la page d'accueil de JuMEL, vous trouverez la rubrique « **Nos sélections** ». Vous pouvez cliquer sur « **Voir toutes les sélections** », puis sélectionner une catégorie qui vous intéresse (« Evénements littéraires », « C'est de saison », « Focus », etc).

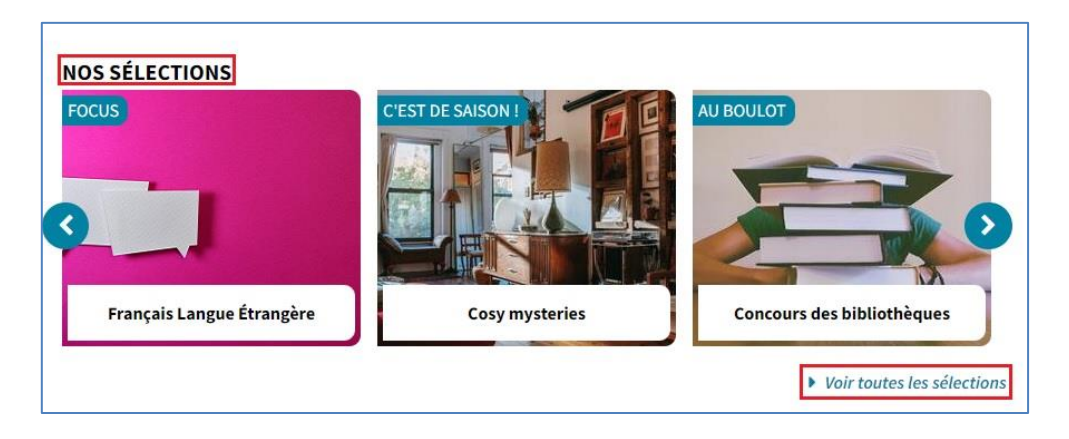

**5.** Pour aller voir une sélection thématique, cliquez sur son titre.

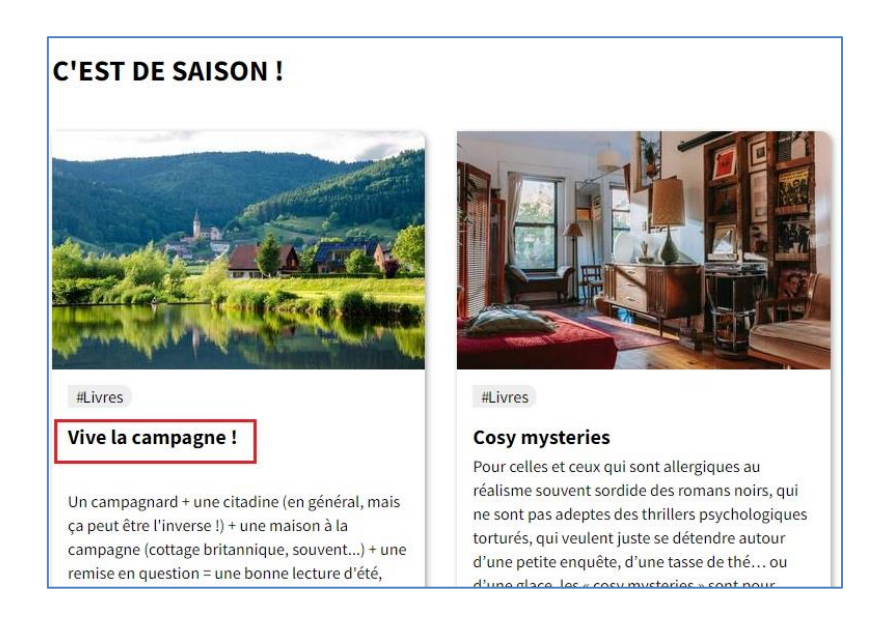

**6.** Dans la sélection, cliquez sur le titre du livre que vous voulez voir. Attention, **il doit y avoir la mention « Document numérique »**.

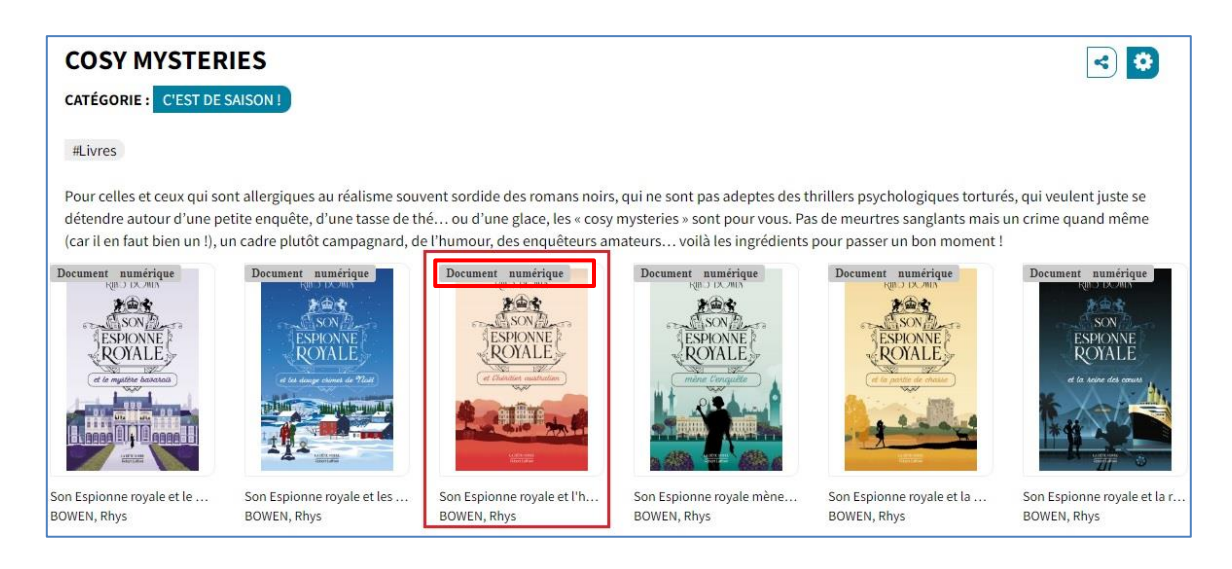

Une fois que vous êtes sur la notice du livre, voici ce que vous devez faire :

#### 100 FICHES D'ACTUALITÉ POUR LES NULS  $\bullet$ Avec les Nuls, tout devient facile ! Auteur(s) · Florent VANDEPITTE 100 fiches  $Titre(s)$ : 100 fiches d'actualité pour les Nuls d'actualité Editeur(s)  $\cdot$  FDI8 2019 Description : 325 les nuls Résumé : Faites de votre connaissance de l'actualité un atout ! La révision de l'actualité est un passage obligé mais redouté des candidats aux concours. Comment maîtriser autant de savoir en quelques mois ? Comment être suffisamment à l'aise à l'écrit comme à l'oral sur les questions souvent épineuses de l'actualité ? Laissez-vous guider dans vos révisions par cet ouvrage à la fois riche et synthétique. Les fiches ici rassemblées vous 100 tiches struct permettront de passer au crible les événements de l'actualité la plus récente et de faire la différence lors des épreuves de concours. Découvrez comment : « les conflits continuent de mettre le monde à feu et à sang » les inégalités se creusent de jour en jour « la protection de la planète devient de plus en plus urgente « la démocratie et le libéralisme se recomposent : Préparation aux autres concours et examens F NULS CONCOURS élections Concours administratifs Sujet(s) nt Vandepitte : https://assets.edenlivres.fr/medias/e7/3c3deffa39ec1954a0a235bc3a920b8e077135.jpg Lien « Retour à la liste  $\blacktriangleright$  Listes < Préc.  $Suiv$ Emprunter

**8.** Une fenêtre s'ouvre alors. Choisissez l'application de lecture « **Thorium Reader** », entrez un mot de passe qui vous permettra d'ouvrir le document au moment de la lecture. Entrez également un indice qui vous permettra de retrouver votre mot de passe en cas d'oubli. Enfin, cliquez sur « **Emprunter** »

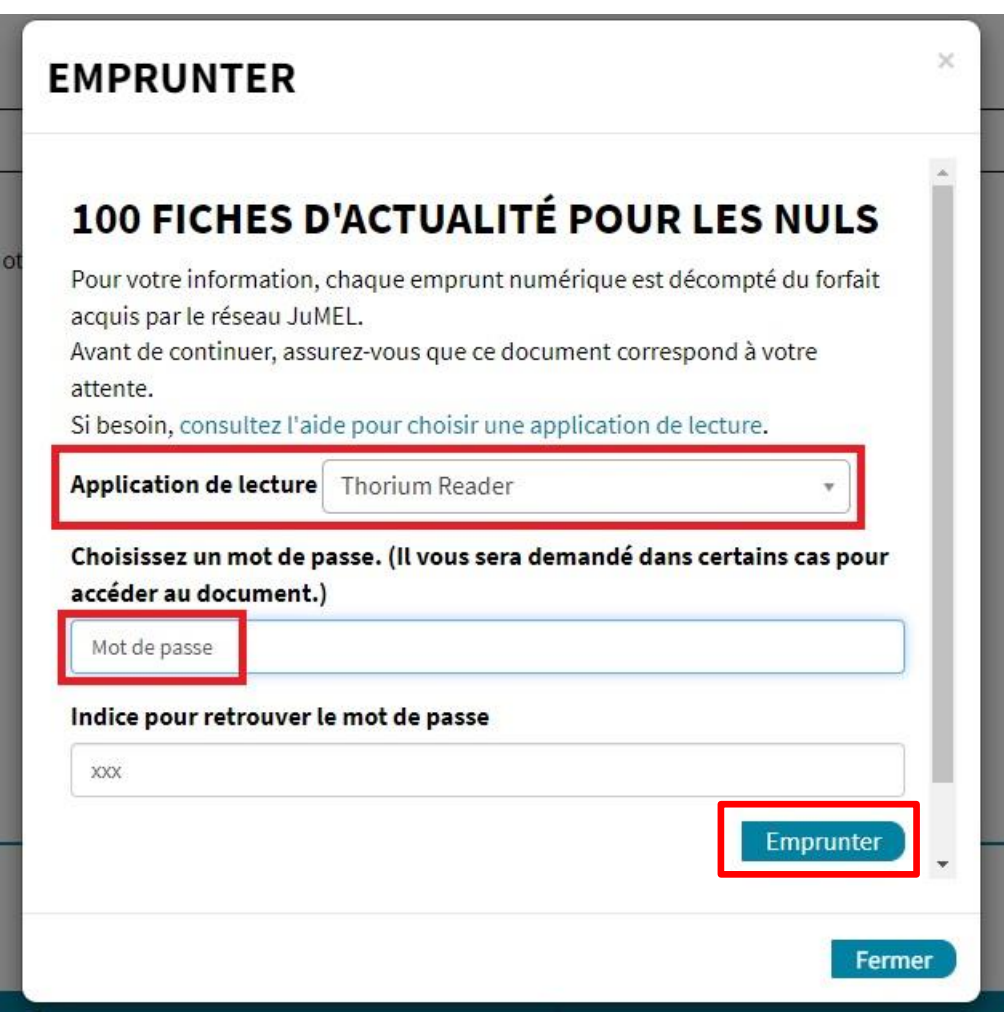

**Médiathèque Départementale du Jura - 2022**| Comment lire mon livre numérique sur un ordinateur |**Page 1**

**9.** Une nouvelle fenêtre s'ouvre, vous confirmant ainsi que le document est prêt à être téléchargé. Cliquez sur le lien.

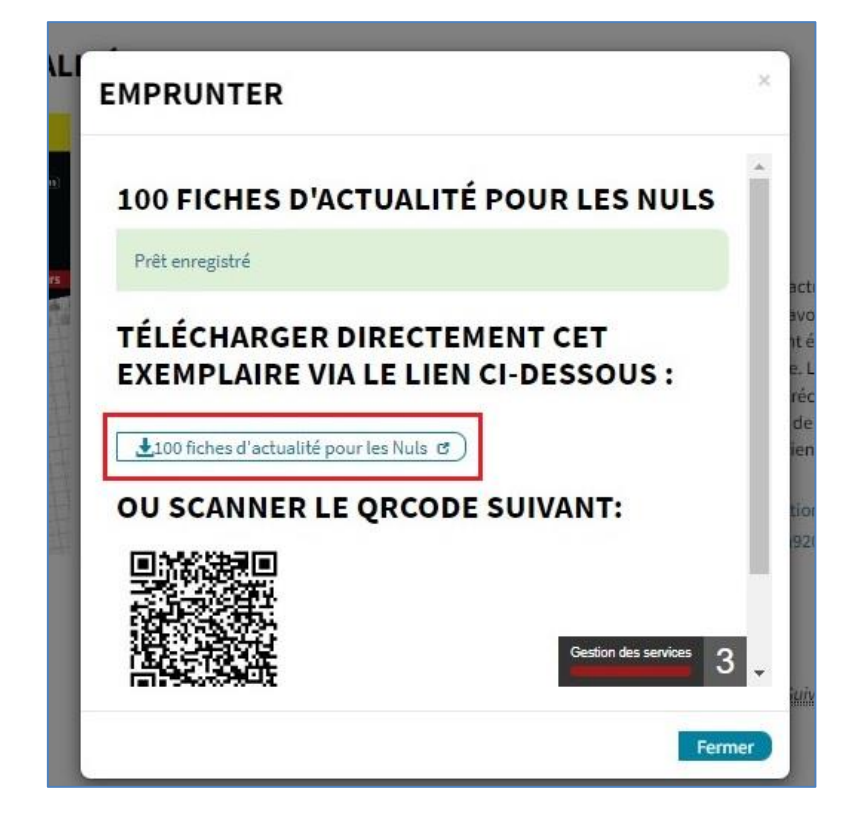

### <span id="page-4-0"></span>**2. Installer le logiciel de lecture**

**1.** Vous devez **télécharger Thorium Reader** si vous ne l'avez pas sur votre ordinateur. Cliquez sur « Rechercher une application dans le Microsoft Store » puis « OK ».

Pour information, **l'application Thorium Reader est gratuite**.

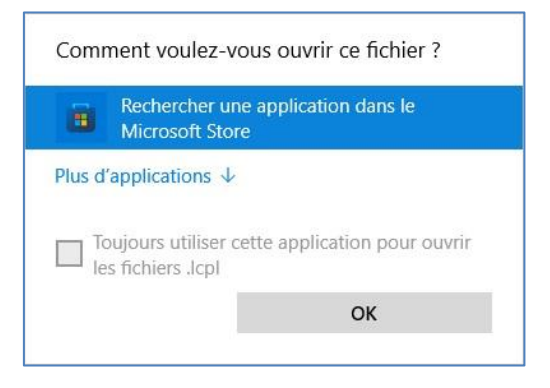

**2.** Cliquez sur « **Thorium Reader** » dans le Microsoft Store puis « **Obtenir** ».

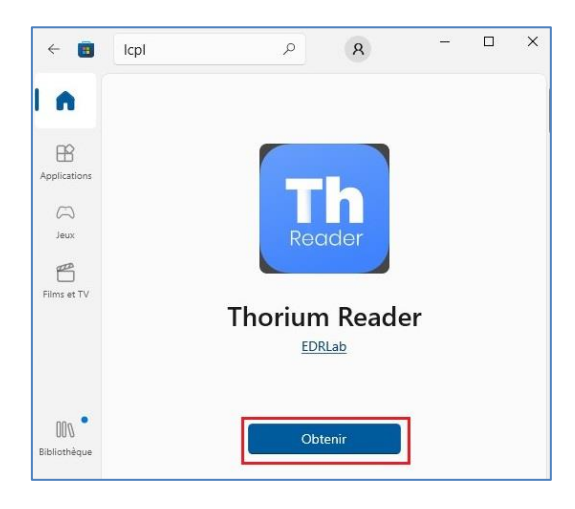

**3.** Une fois l'application téléchargée, le bouton « Obtenir » devient « **Ouvrir** ». Cliquez dessus.

**4. Thorium Reader** s'ouvre. Vous pouvez désormais charger votre livre dessus. Pour cela, cliquez sur **l'icône [+]** puis sur le fichier téléchargé **lors de l'étape 9**.

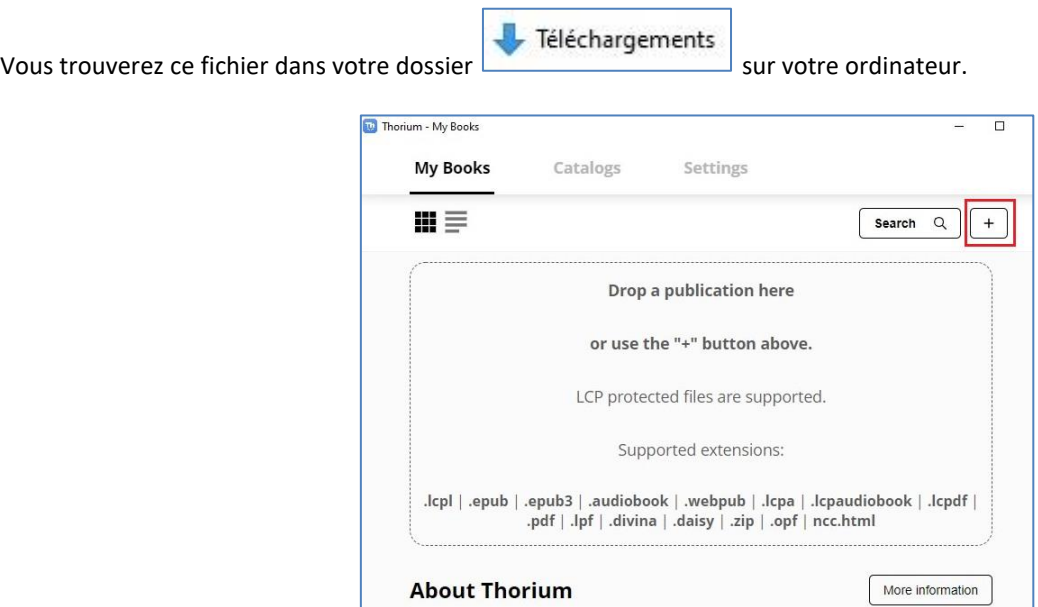

**Médiathèque Départementale du Jura - 2022**| Comment lire mon livre numérique sur un ordinateur |**Page 1**

**5.** Le document emprunté sera alors disponible dans la rubrique « **Books** ».

Dans cette rubrique, vous voyez aussi le nombre de jours restants pour votre prêt. Pour cela, cliquez sur les **trois points verticaux** sous le document puis « **About this book** ».

Il est également possible de voir la progression de lecture.

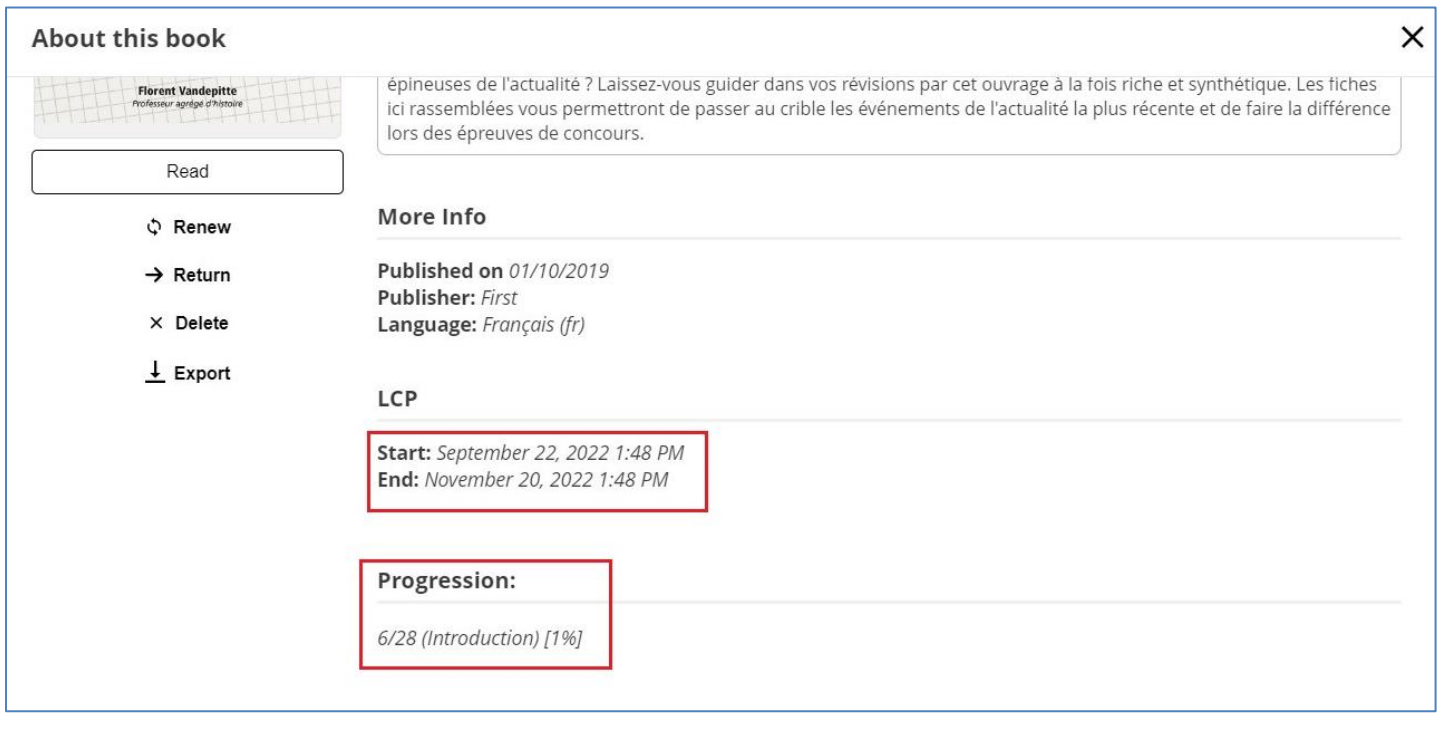

**6.** Pour pouvoir lire le document, double-cliquez dessus. C'est ici que vous devez **entrer le mot de passe** que vous avez choisi au moment de l'emprunt. Validez-le en cliquant sur « **Submit** ».

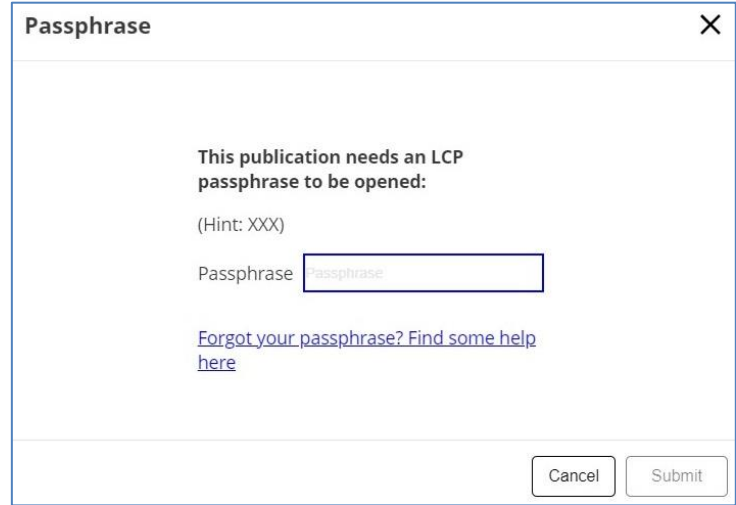

### <span id="page-6-0"></span>**3. Restituer le livre emprunté**

**1.** Lorsque vous êtes dans la rubrique « Books », cliquez sur « **About this book** » sous le livre que vous souhaitez restituer. Sélectionnez « **Return** » et confirmez votre choix.

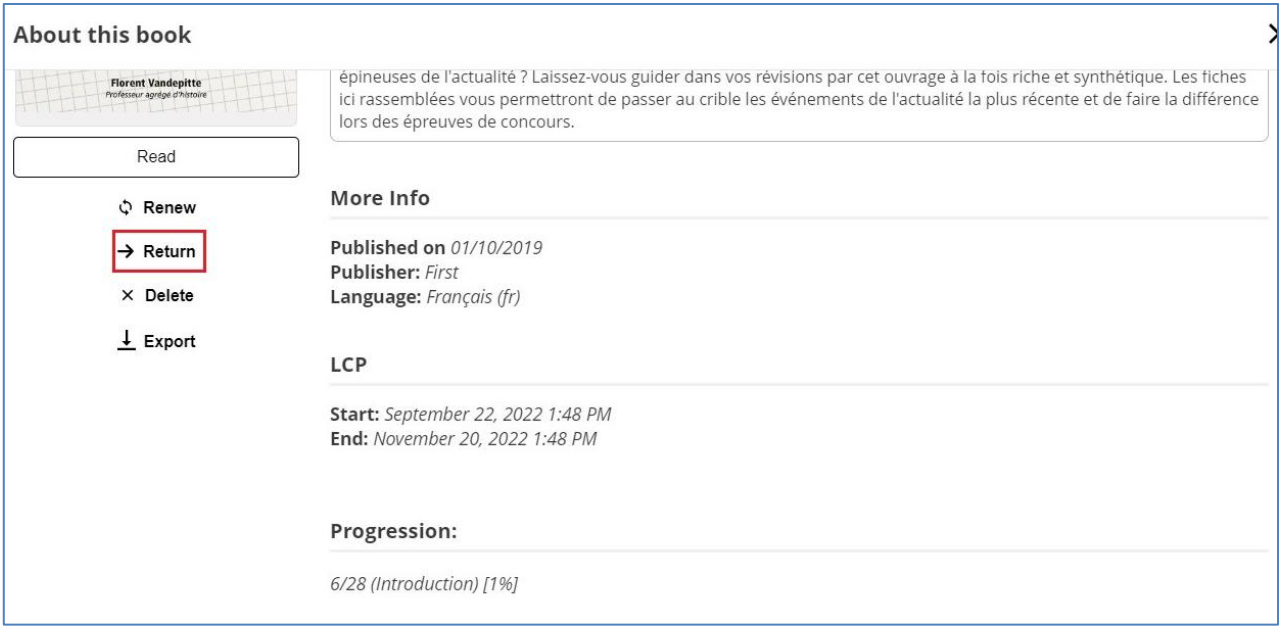

**2.** Vous pouvez voir que le livre numérique a disparu de « Books ».

Il faudra peut-être un peu de temps avant que le retour « remonte » jusqu'à JuMEL et que le livre emprunté disparaisse de votre compte lecteur.

## <span id="page-7-0"></span>**4. Voir la liste de vos prêts de livres numériques dans JuMEL**

**1.** Dans le navigateur Internet de votre appareil, allez sur le site JuMEL : **[https://www.jumel39.fr](https://www.jumel39.fr/)** et cliquez sur « **Mon compte** »

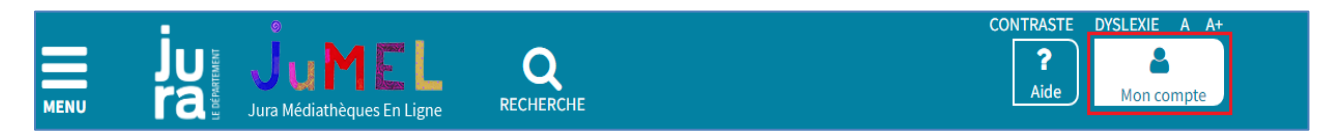

#### **2.** Cliquez sur « **Mes prêts numériques** ».

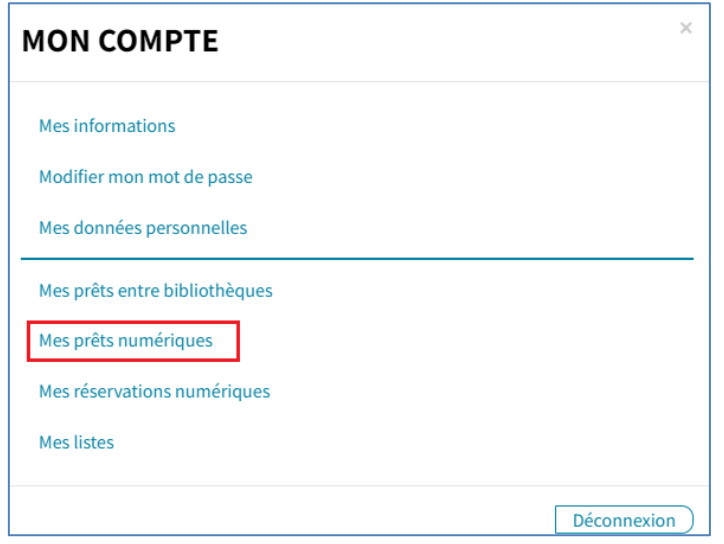

**3.** Vous avez la liste de vos prêts numériques avec leur date de retour.

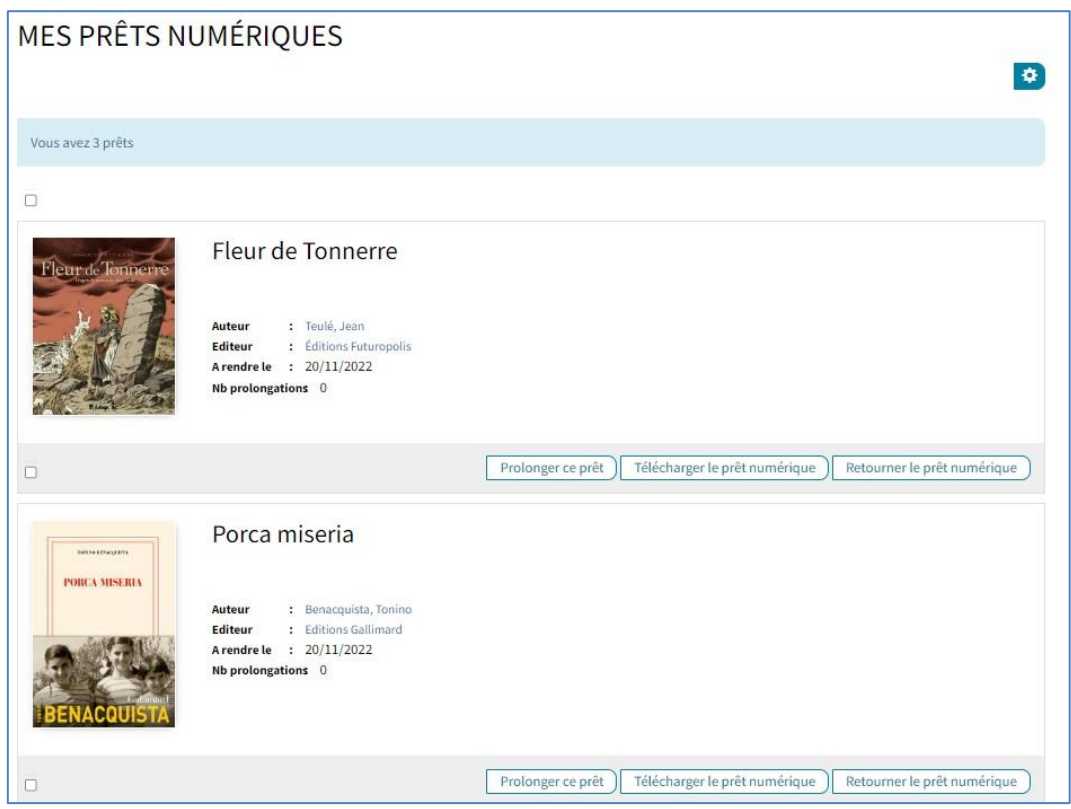

Tant que le livre est dans votre liste de prêts, vous pouvez toujours le télécharger à nouveau en cliquant sur **télécharger.**